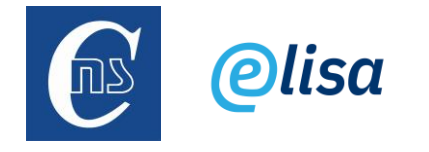

## **NOVINKY/ ZMĚNY v ELISE 2 oproti původní verzi ELISY silverlight**

### 1) Grafy:

- v modulu Kancelář/Přehled, přibyly grafy pro:
	- o "Lhůty k vyřízení dokumentu",
	- o "Zásilky".
- v modulu Podatelna/Přehled přibyly grafy pro:
	- o Dokumenty,
	- o Spisy.
- v modulu Výpravna/Přehled přibyly grafy pro:
	- o Poštovní zásilky,
	- o Datové zprávy.
- v modulu Spisovna/Přehled přibyly grafy pro:
	- o Návrhy a protokoly,
	- o Entity ve spisovně,
	- o Entity pro skartační řízení,
	- o Skartační řízení.

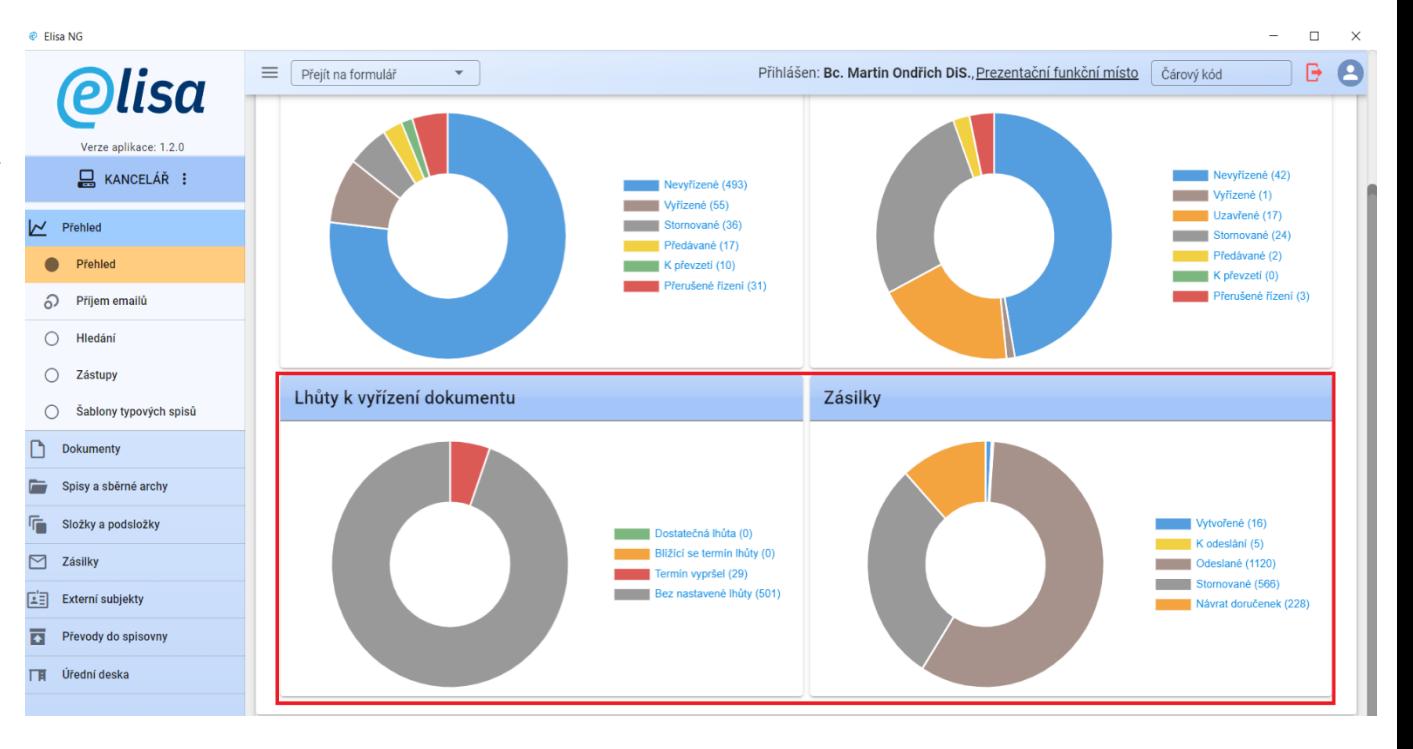

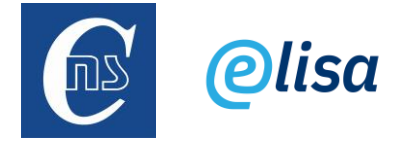

#### 2) Změna způsobu přepínání Submodulů.

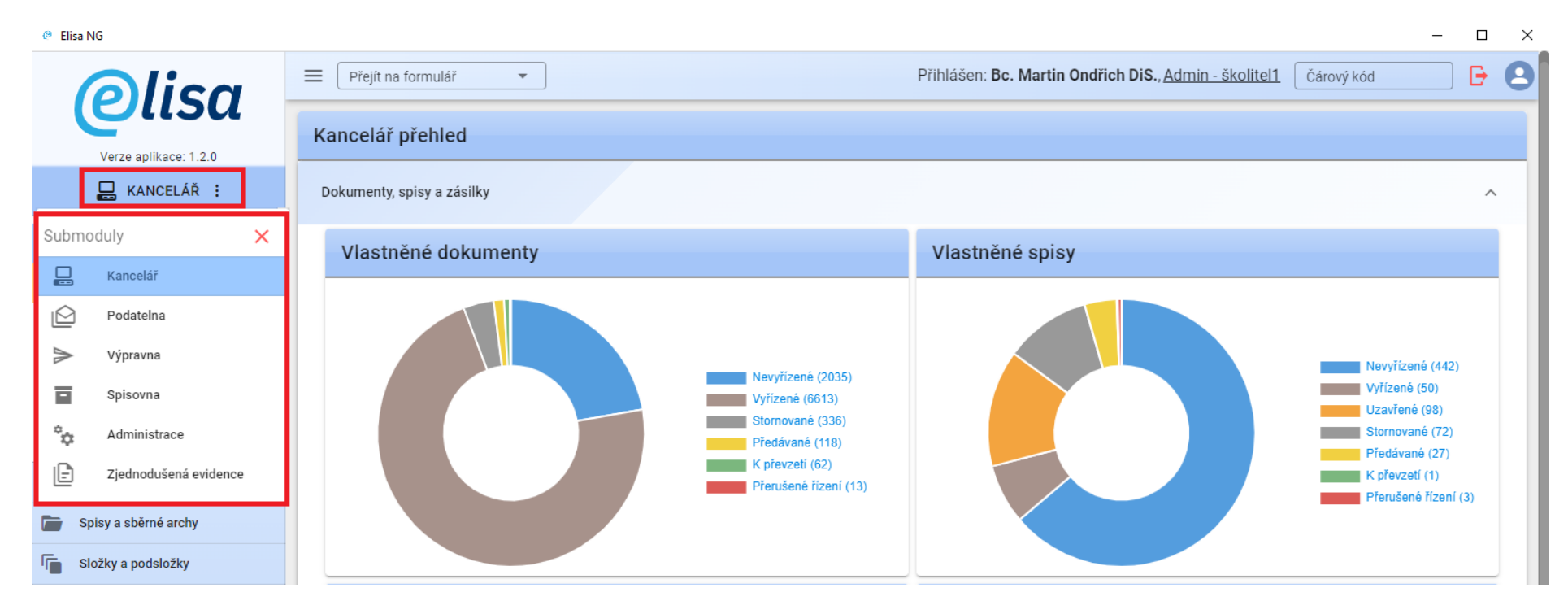

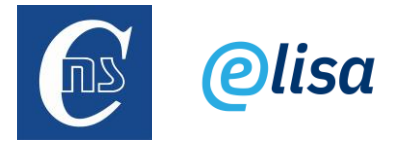

3) Světlý/ tmavý motiv: v panelu Konfigurace je možné přepnout motiv ze světlého (výchozí) na tmavý.

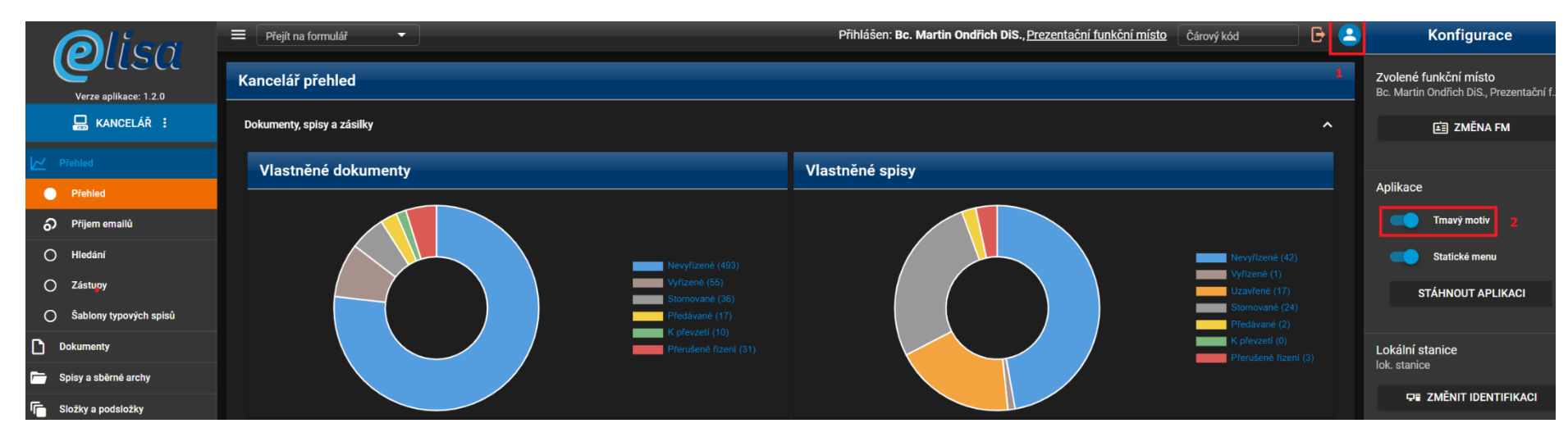

4) Zrychlená volba přechodu na konkrétní formulář: pokud je do pole "Přejít na formulář" zapsán text (např. "nevyří"), shodující s popisem/názvem konkrétního formuláře (např. Kancelář – Dokumenty – Nevyřízené), tak se v rozbalovací nabídce zobrazí výčet shodujících se formulářů s možností na jeho přechod. Není tak nutné postupně klikat na sekci Dokumenty/ Nevyřízené.

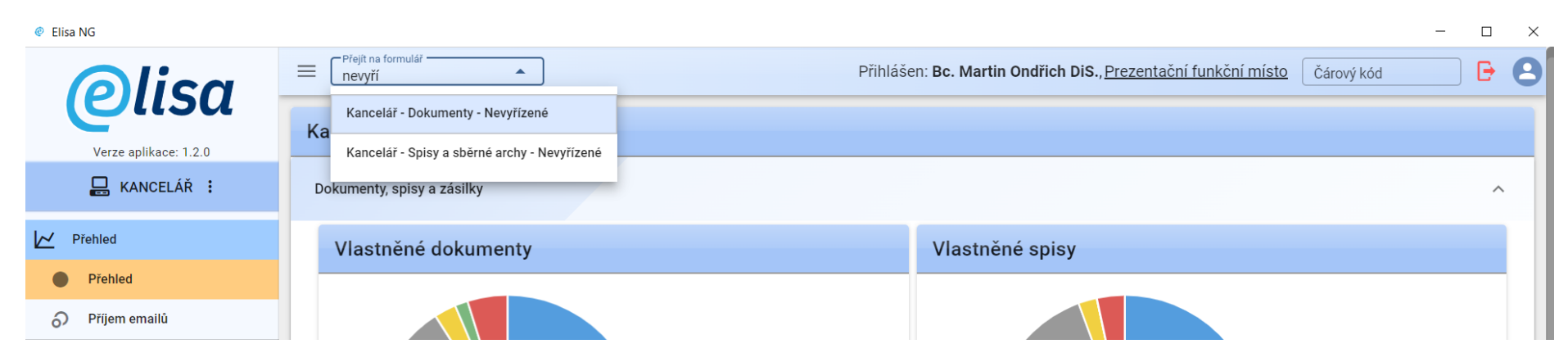

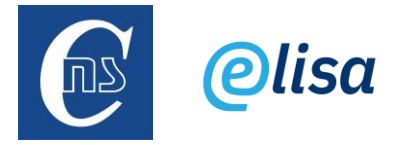

5) Datumové položky od – do: v případě datum položek od – do (např. sekce Zásilky/ Odeslané) již není nutné zadávat ručně (pomocí klávesnice) datum "od" do jedné položky a datum "do" do druhé položky, ale volba od, do nebo od – do se volí po kliknutí na ikonu kalendáře, pod samotným kalendářem.

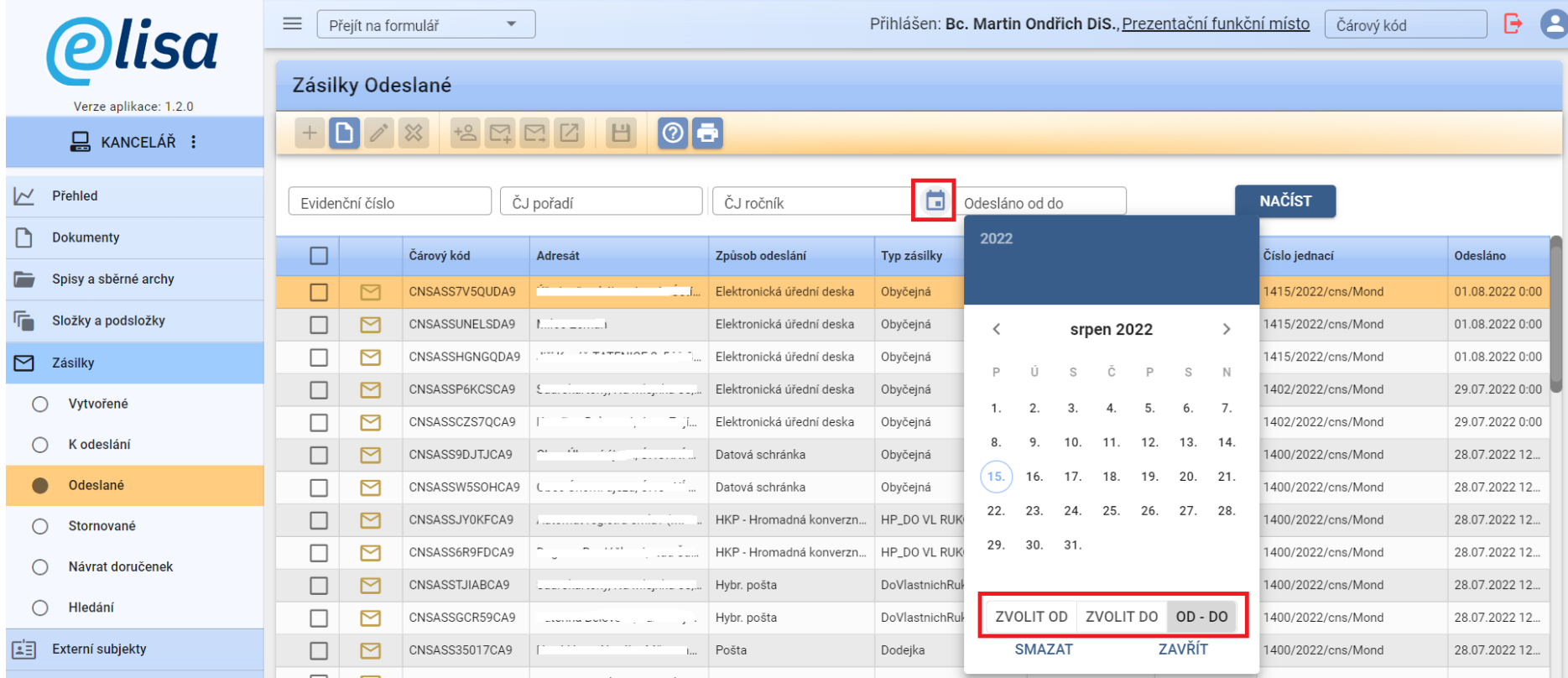

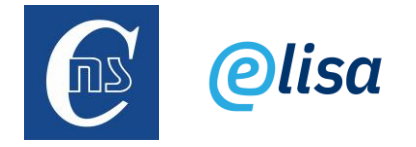

6) Rozšířená oblast kliknutí: nově již není nutné v případě rozbalovacích nabídek (např. Forma dokumentu) kliknout přesně na ikonku šipky, ale stačí kliknout kdekoliv do daného pole pro zobrazení nabídky.

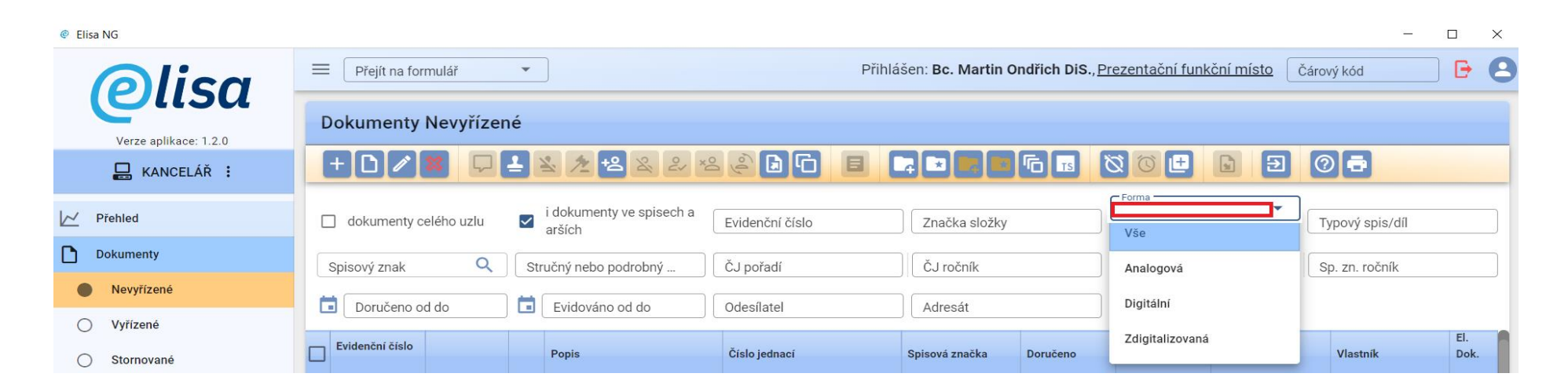

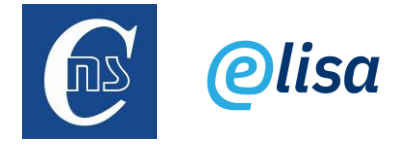

7) Možnost zvětšení okna Podrobného popisu dokumentu/spisu a poznámky dokumentu/spisu/zásilky:

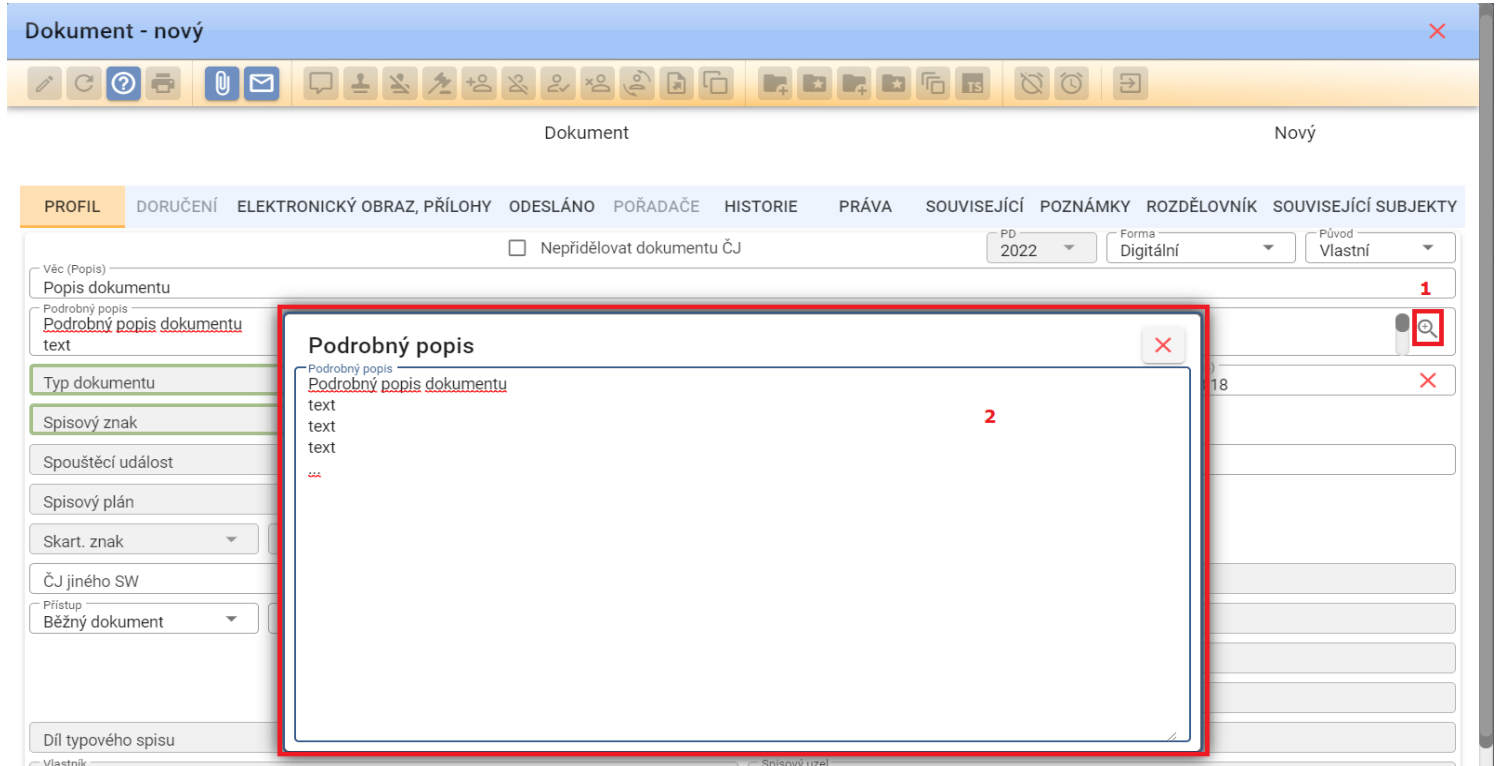

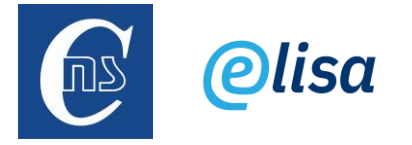

8) Výběr volby vložení souboru k dokumentu/spisu pomocí jedné ikony/tlačítka: vložení souboru do elektronického obrazu dokumentu, nebo přílohy dokumentu/spisu, probíhá pomocí ikony "Nový" a následném výběru volby vložení souboru.

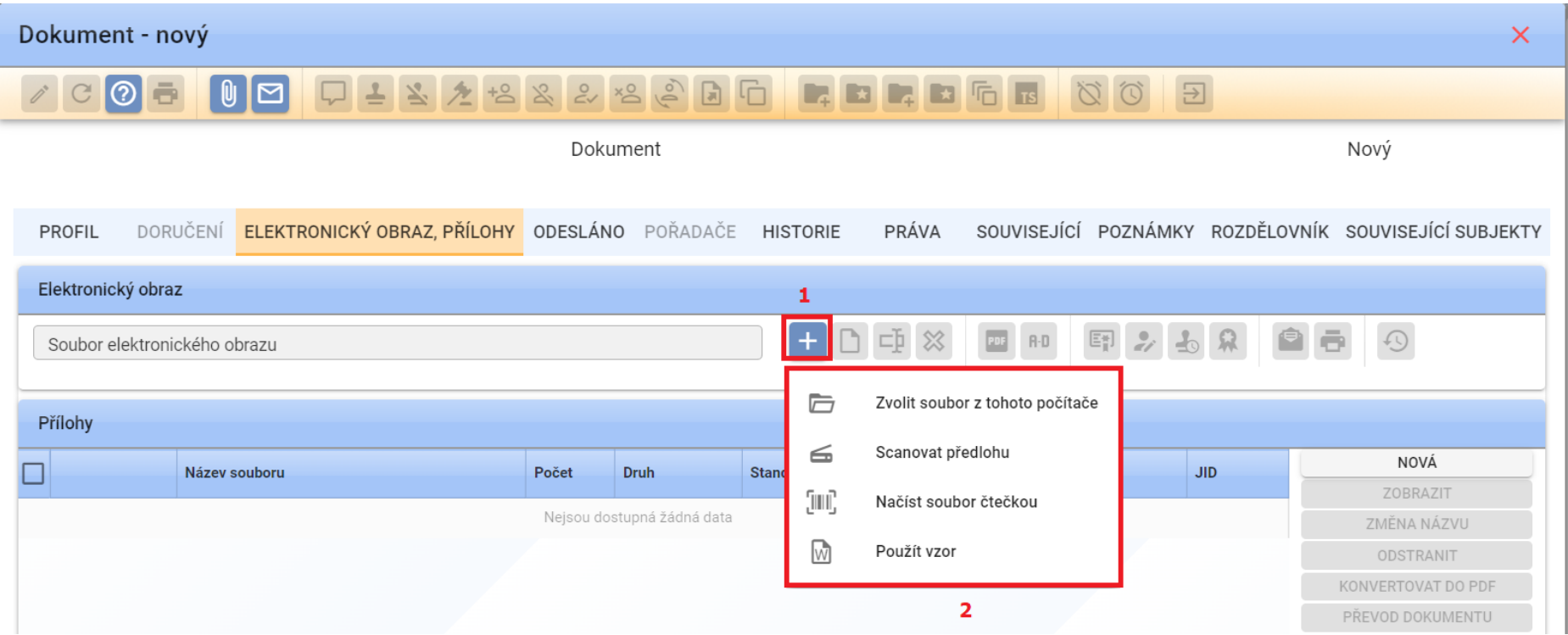

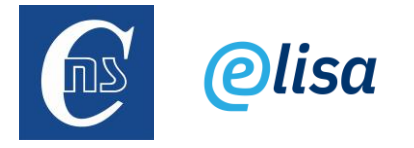

9) Vzhled ikon: v celé ELISE 2 došlo ke změně ikon za nové/modernější. Pozice ikon zůstala ve většině případů nezměněna.

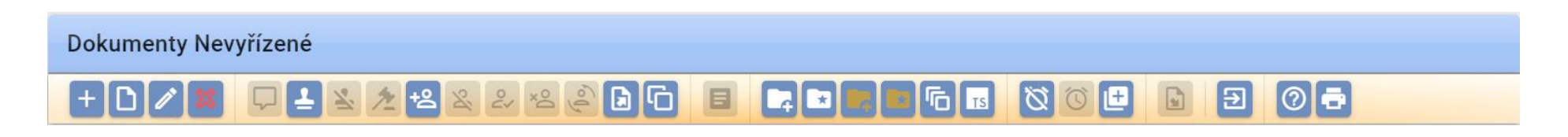

10) Popis neaktivních/nedostupných ikon: i v případě, že je ikona neaktivní/nedostupná, zobrazí uživateli po najetí myší na ikonu její popis.

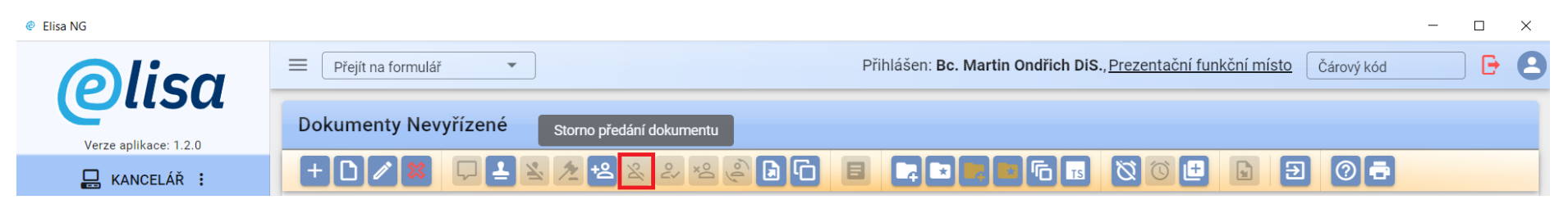

- 11) Zrychlení procesů vložení dokumentu do sběrného archu a vložení dokumentů/spisů do archivní krabice: nově se po kliknutí na vložení dokumentu do sběrného archu ihned zobrazí seznam sběrných archů bez mezikroku kliknutí na číselník seznamu sběrných archů. Obdobně je takto řešeno při vložení dokumentů/spisů do archivní krabice.
- 12) Náhled tiskových sestav: ve většině případů tiskových sestav (např. soupis spisu, soupis sběrného archu, poštovní podací arch, apod.) je nově zpracován Náhled tiskové sestavy.

Příklad tiskové sestavy Soupisky sběrného archu:

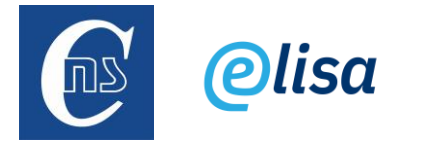

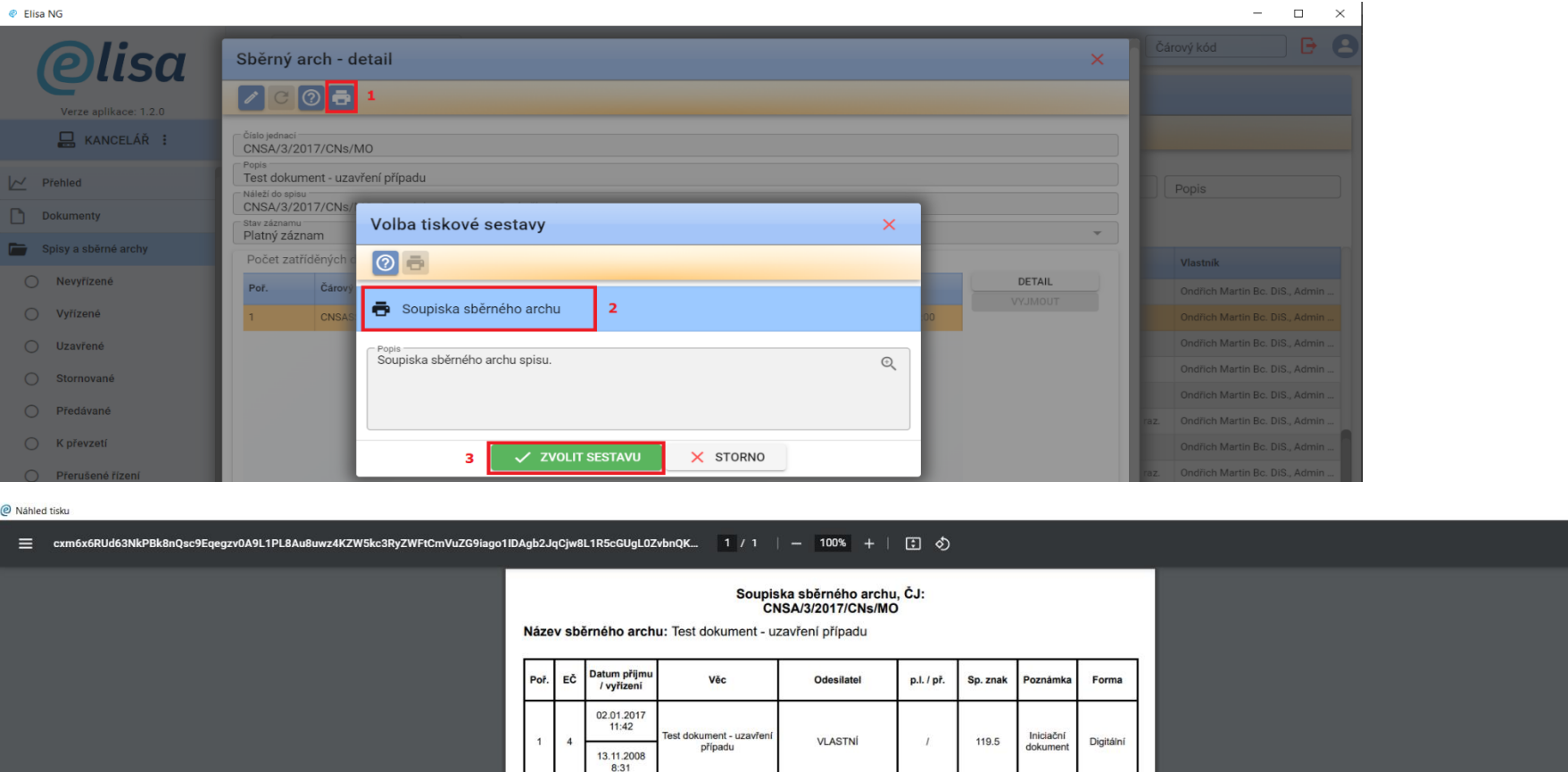

 $\overline{\phantom{a}}$ 

 $\Box$   $\times$  $\pm$  6

13) Zobrazení dlouhého textu: v případech, kdy řádek entity obsahuje dlouhý text/popis, se po najetí myší na tento řádek zobrazí v "bublině" celý tento text/popis.

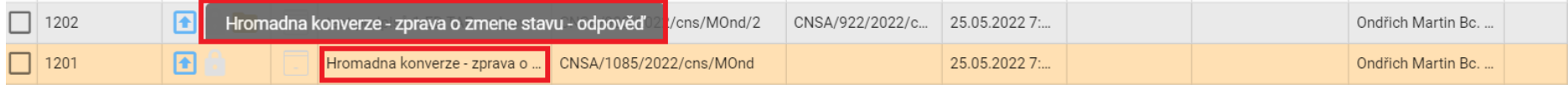

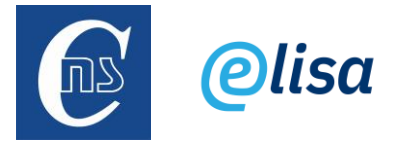

14) Volba počtu řádků na stránku: nově je možné nastavit, kolik řádků se má na stránce zobrazovat. Výchozí nastavení je 15 řádků. Pozn.: nastavení se promítne na všechny formuláře, kde jsou zobrazeny entity na stránkách.

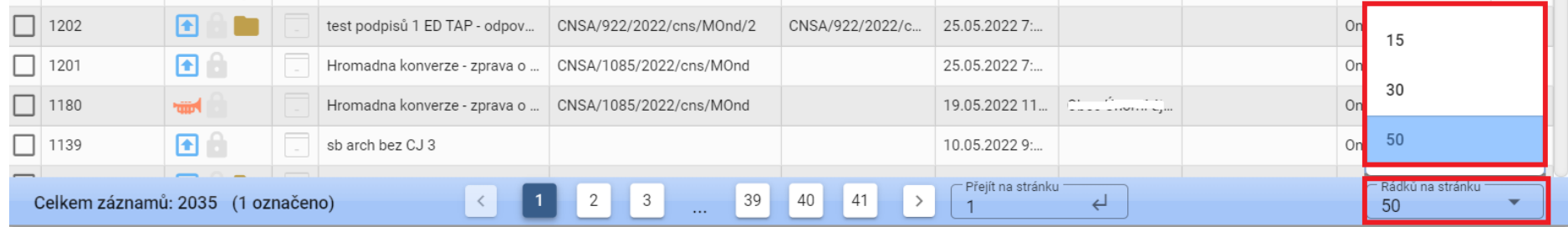

15) Převod dokumentu z analogové podoby do digitální podoby dle § 69a, Zákona č. 499/2004 Sb.: nově je možné provést převod dokument v analogové podobě do digitální podoby přímo v ELISE, a to s automatickým vytvořením doložky o převodu dokumentu, která je připojena jako poslední strana k převedenému dokumentu. Takto převedený dokument má stejné právní účinky jako ověřená kopie dokumentu, jehož převedením vznikl. Doložku dokumentu v digitální podobě by měla podepsat osoba odpovědná za převedení kvalifikovaným elektronickým podpisem nebo jí určený původce může opatřit kvalifikovanou elektronickou pečetí a dále doložku opatří kvalifikovaným elektronickým časovým razítkem.

Postup:

- o do elektronického obrazu nebo přílohy dokumentu uživatel vloží soubor ve formátu PDF (nebo PDF/A), který vznikl jako sken příchozího analogového dokumentu,
- o uživatel klikne na ikonu (el. obraz) nebo tlačítko (příloha) "PŘEVOD DOKUMENTU",
- o v okně "Převod dokumentu" uživatel zvolí způsob převodu:

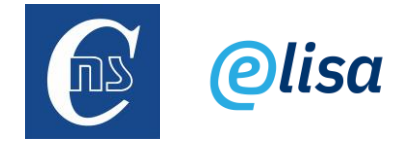

- $A \rightarrow D$ , KzMU
	- = autorizovaná konverze zmoci úřední. Aby byl tento způsob převodu funkční, tak je potřeba mít zakoupenou licenci na použití rozhraní ELISY na Software602 a služby vzd. pečetění a razítkování. V případě požadavku na použití tohoto způsobu převodu, kontaktujte podporu na e-mailové adrese [ssl@cns.cz](mailto:ssl@cns.cz).
- A -> D, dle § 69a Zákona č. 499/2004 Sb.
	- je potřeba vyplnit počet listů, z nichž se skládá převáděný dokument,
	- je možné vyplnit ochranné/zajišťovací prvky.
- o po kliknutí na tlačítko "OK" dojde k připojení doložky o převodu k převedenému dokumentu/souboru, který je v ELISE uložen jako nová verze původní (převáděné) komponenty, a to ve formátu PDF/A.

Postup převodu:

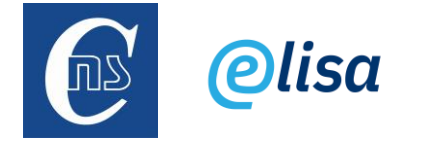

Příjem zásilky - nový  $\times$  $\sqrt{2}$ 8 <u>(၅</u> PROFIL ELEKTRONICKÝ OBRAZ, PŘÍLOHY **STEJNOPISY** KOPIE POZNÁMKY PRÁVA Elektronický obraz 国ン国国 A - Soubor elektronickeho obrazu<br>Příloha dokumentu.pdf (39.3 kB) [+]ם  $\bigcirc$  $DF/A-3A$ Verze: 1 Převod dokumentu  $\times$ JID: K767133 Způsob převodu Přílohy  $O$  A -> D, KzMU NOVÁ  $\Box$ Název souboru JID. A -> D, dle § 69a Zákona č. 499/2004 Sb. ZOBRAZIT 08 Příloha dokume K767134 ODSTRANIT Doplňkové údaje KONVERTOVAT DO PDF Označení dokumentu PŘEVOD DOKUMENTU Datum sepsání **VALIDACE PODPISU** PODEPSAT Počet listů, z nichž se skládá převáděný dokument OPATŘIT ČAS.RAZÍTKEM Ochranné prvky OPATŘIT PEČETÍ  $\Box$  Vodoznak □ Suchá pečeť  $\Box$  Reliéfní tisk Reliéfní ražba  $\Box$  Embossing Opticky variabilní prvek Plastický text Celkem záznamů: 1 (1 označe Jiný zajišťovací prvek silky OK STORNO ZAVRIT

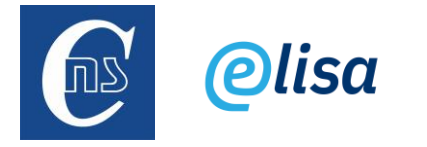

Výsledek (doložka) převodu:

# Doložka podle § 69a odst. 4 zákona č. 499/2004 Sb. a § 24 odst. 1 vyhlášky č. 259/2012 Sb. pro převedení dokumentu v analogové podobě do dokumentu v digitální podobě.

Ověřují, že tento dokument, který vznikl převedením vstupu v listinné podobě do podoby elektronické, skládající se z 1 listu, se doslovně shoduje s obsahem vstupu.

Vstup obsahoval tyto zajišťovací prvky: bez zajišťovacího prvku.

Subjekt, který převod dokumentu provedl: Společnost CNS a.s. - testovací prostředí 2022

Datum vyhotovení ověřovací doložky: 16.08.2022

Jméno a příjmení osoby, která převod dokumentu provedla: **Bc. Martin Ondřich DiS.** 

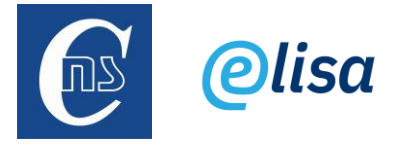

16) Přímé skenování do ELISY 2: nově je možné naskenovat dokument s přímým uložením do ELISY (jak do elektronického obrazu, tak i do příloh), s tím, že pokud daný skener nepodporuje skenování do výstupního datového formátu PDF/A, tak ELISA automaticky soubor do tohoto formátu při uložení převede.

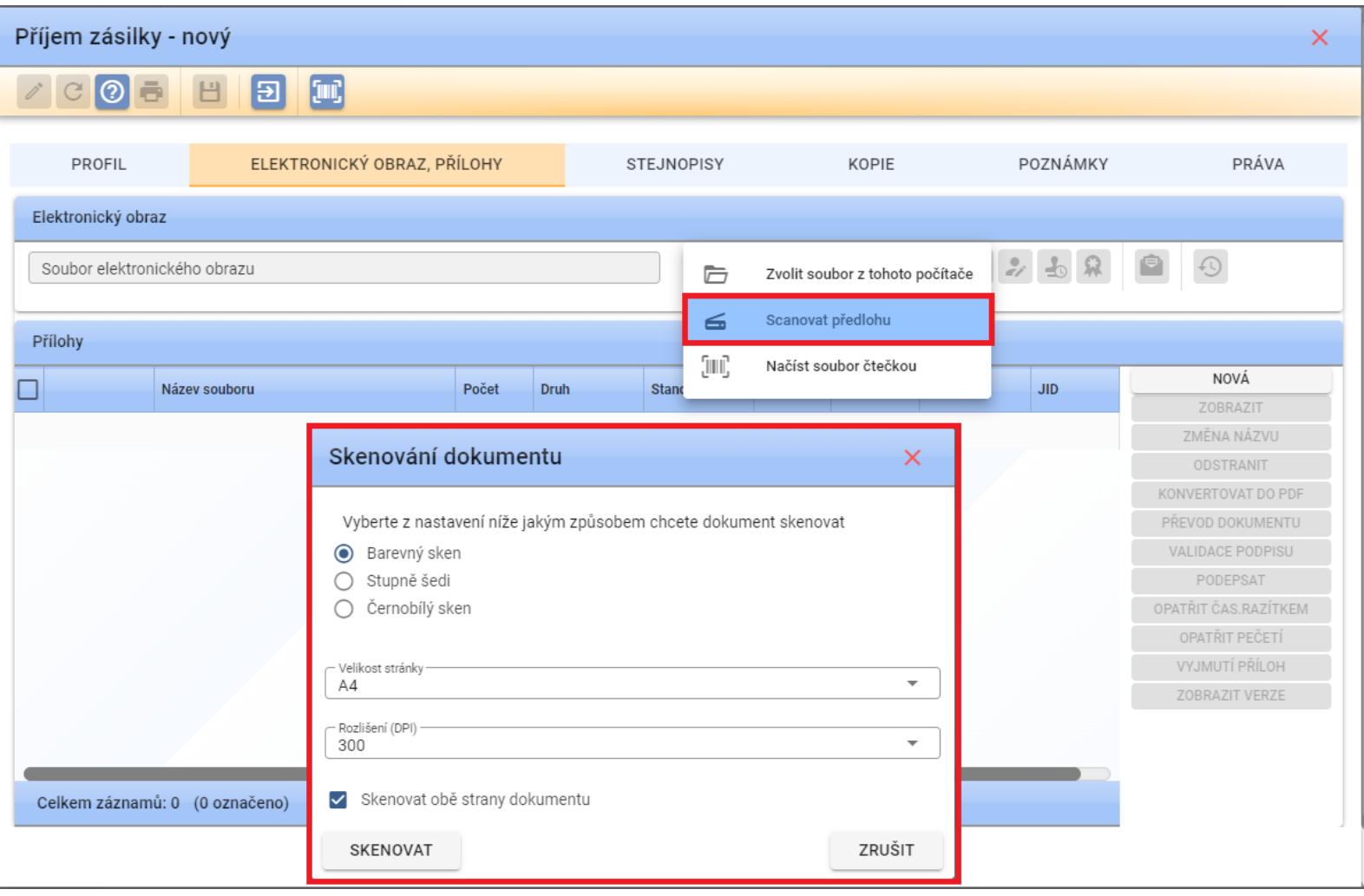

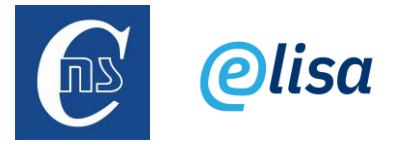

17) Hromadné označení entit: hromadné označení entit na daném formuláři lze provést zaškrtnutím checkboxu v záhlaví sloupce pro výběr entit.

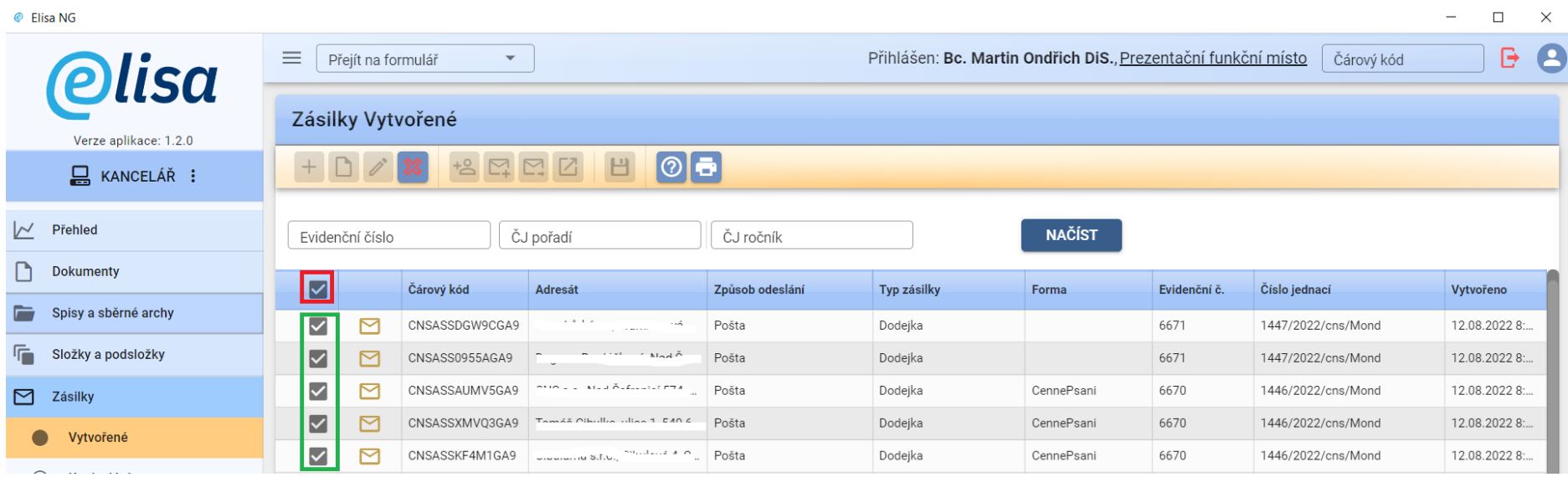

18) Výběr příjemce entity s pomocí našeptávače: při předání entity (např. dokumentu) je nově možné do pole "Funkční místo" zapsat počáteční písmena např. příjmení a v rozbalovací nabídce se zobrazí výčet funkčních míst, které odpovídají zadaným hodnotám. Po výběru konkrétního funkčního místa se automaticky vyplní pole "Spisový uzel", který je namapován na vybrané funkční místo.

Není tak již nutné vždy nejprve zvolit spisový uzel a teprve poté funkční místo. Tato možnost samozřejmě zůstala zachována.

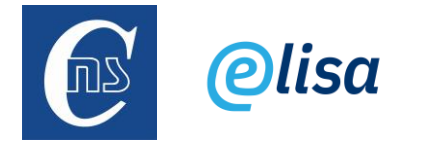

Příjem zásilky - nový

*BBCOOO* 

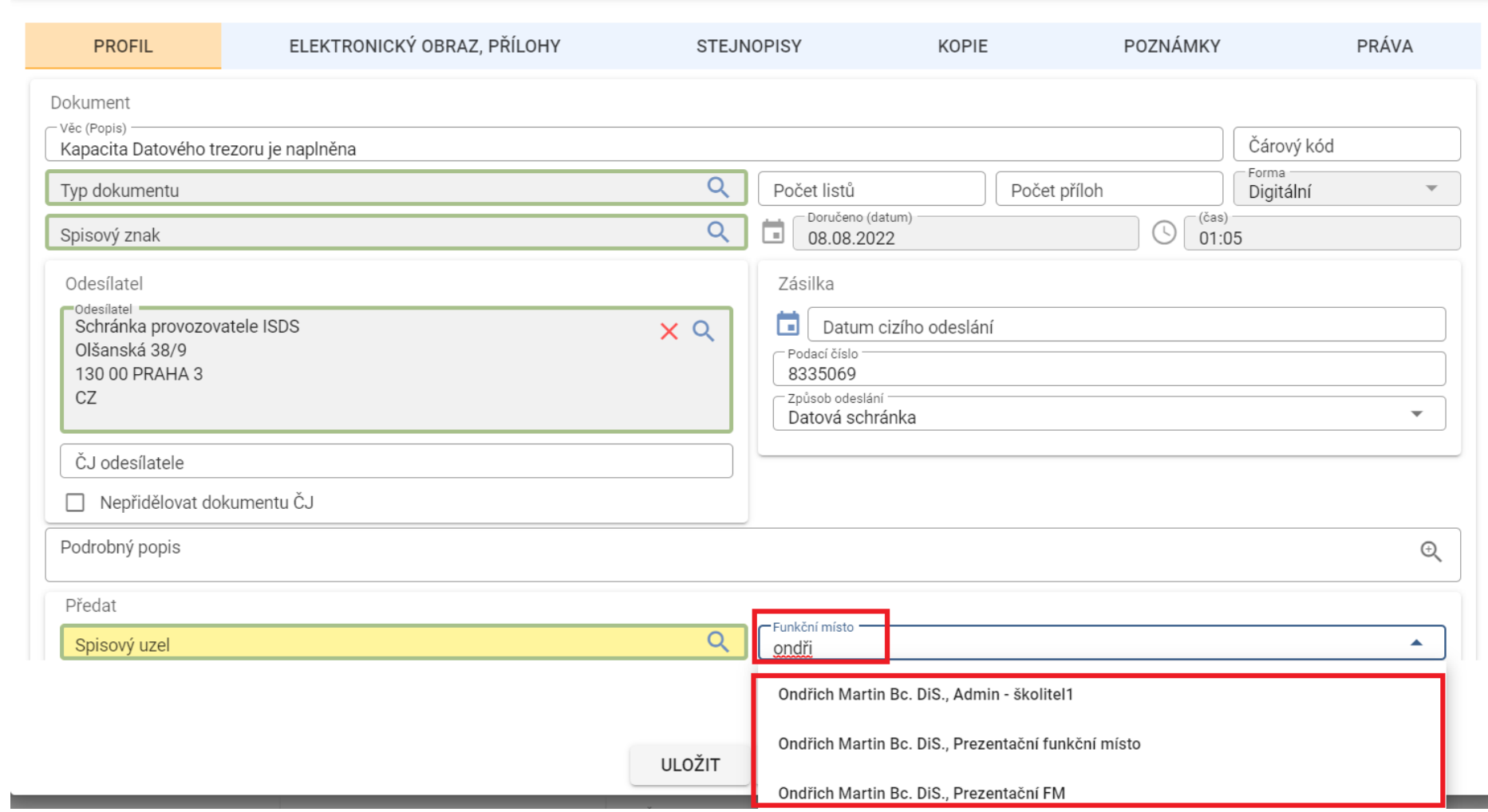

 $\times$ 

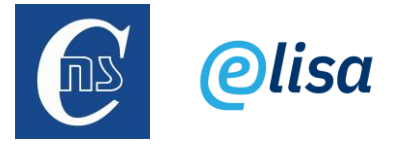

19) Kopírování hodnot z polí: nově je možné označit a zkopírovat (vložit do schránky) hodnotu např. čísla jednacího, jednoznačného identifikátoru, evidenčního čísla, apod.

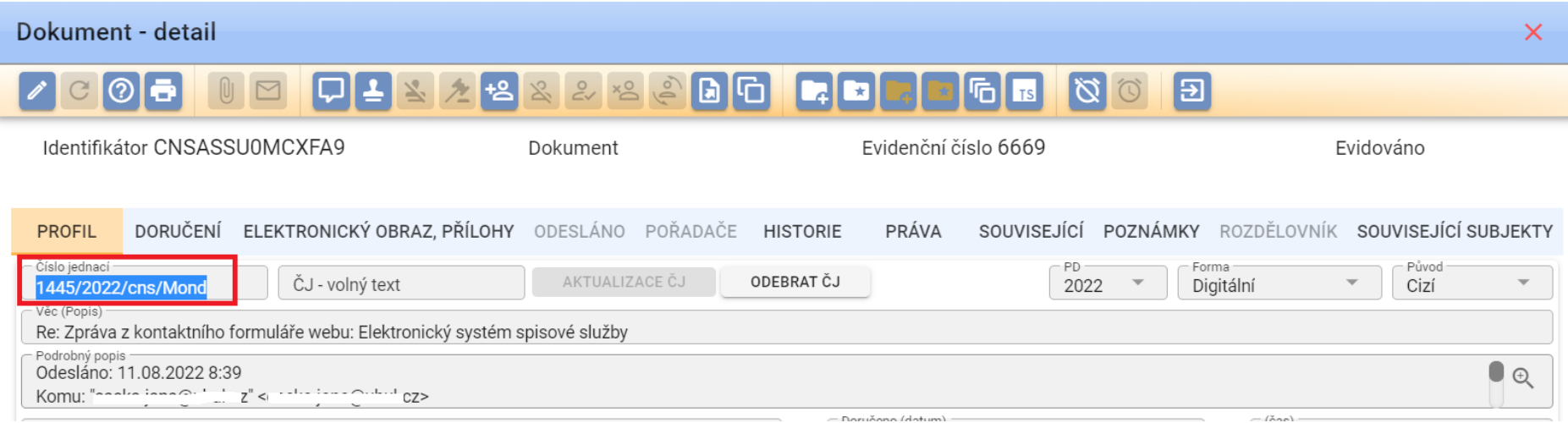

20) Možnost opravy data a způsobu doručení zásilky, která byla odeslána tzv. "na dodejku": na detailu zásilky, zobrazené ze sekce Zásilky/Odeslané nebo z detailu dokumentu, je nově možné provést editaci data a způsobu již doručené zásilky.

Příklad editace již doručené zásilky z detailu zásilky, sekce Zásilky/Odeslané:

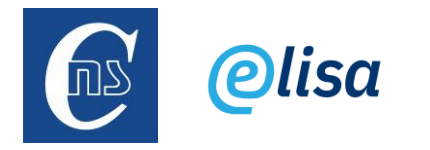

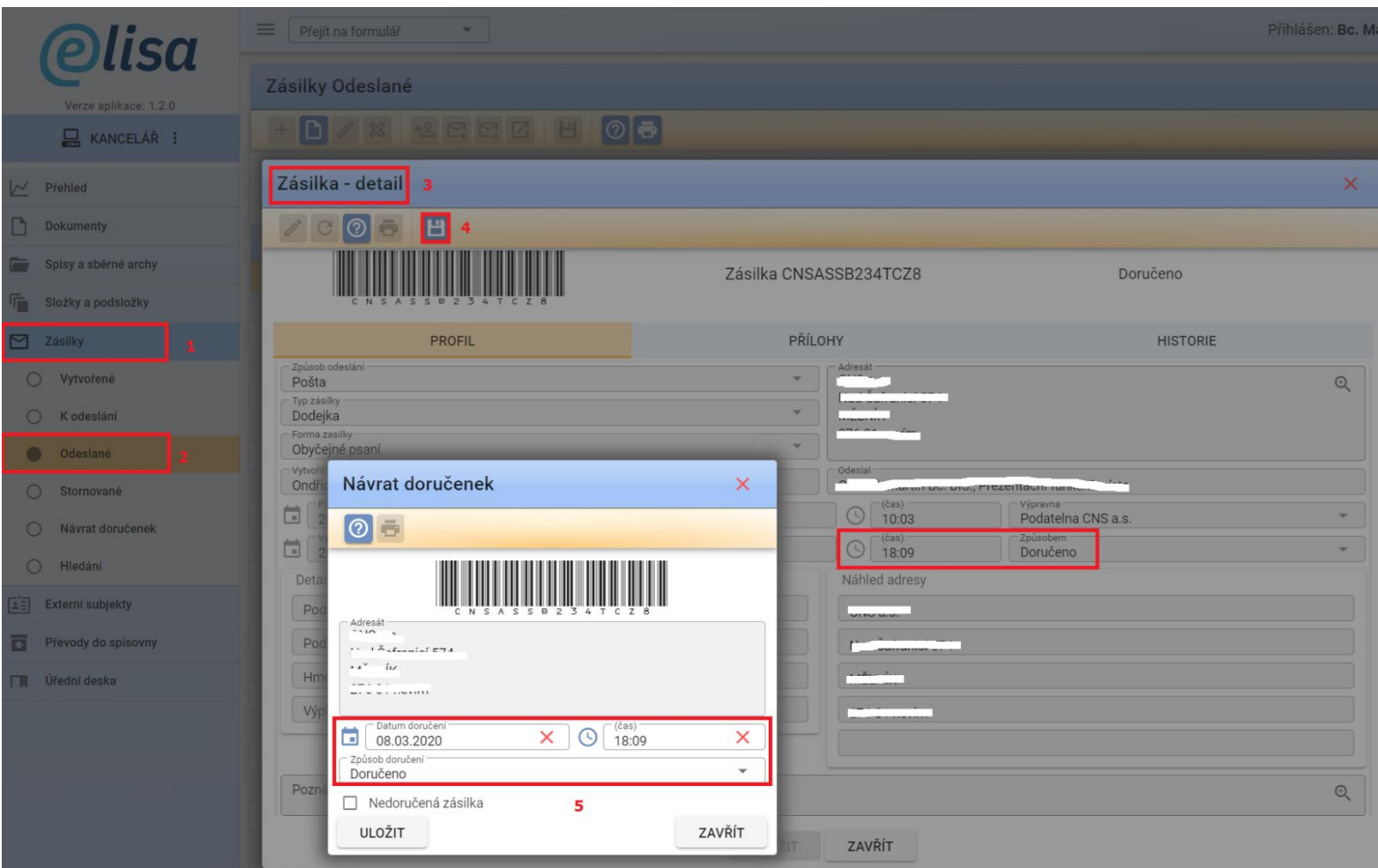

21) Možnost spuštění ELISY 2 ve všech internetových prohlížečích (vyjma Internet Explorer) a na mobilních zařízeních.

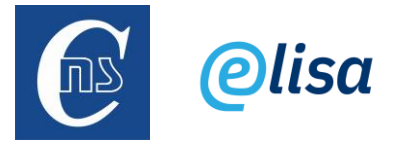

22) Nabídka operací "Detail", "Editace" a "Zrušit" po kliknutí pravým tlačítkem myší na řádek entity:

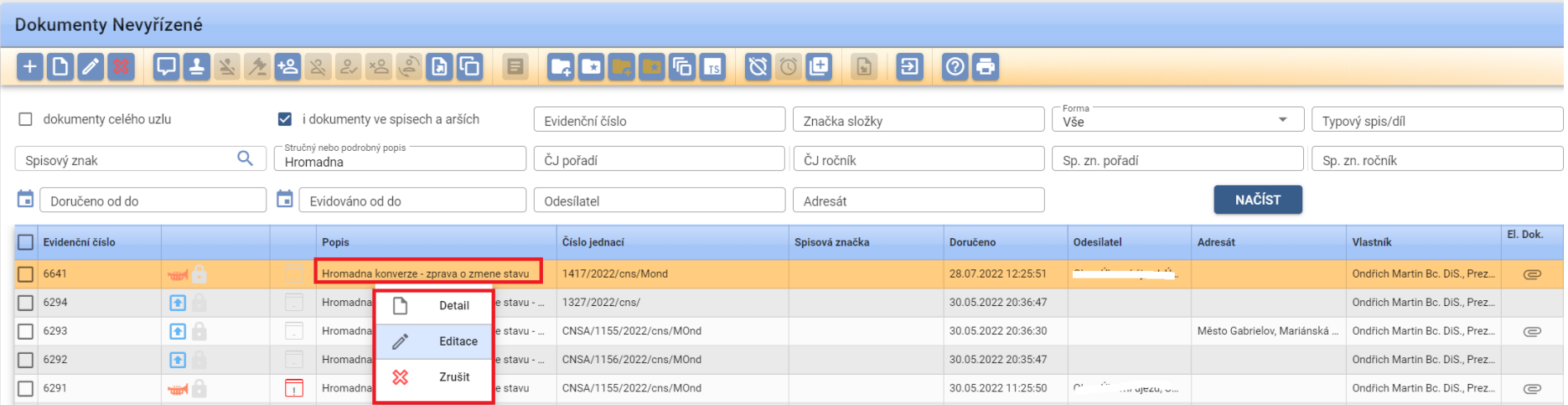

23) Výraznější upozornění pro případ nechtěného stornování entity. Příklad storna dokumentu:

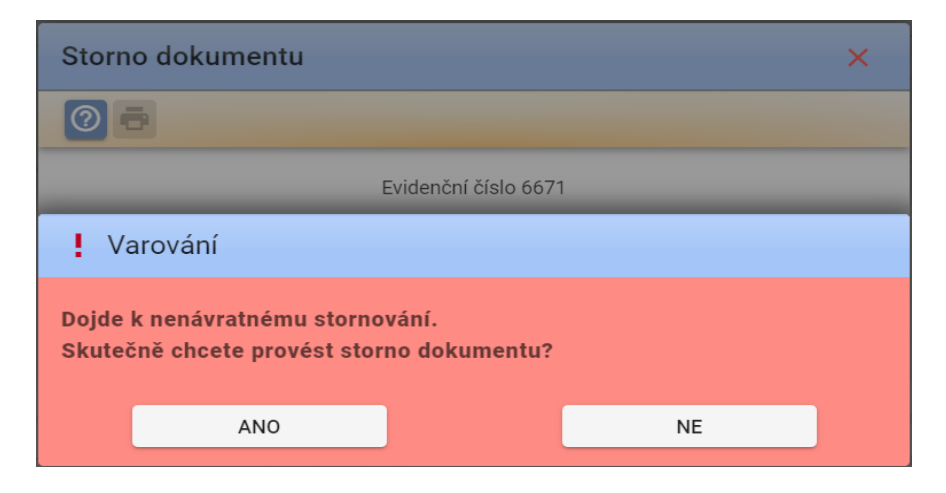

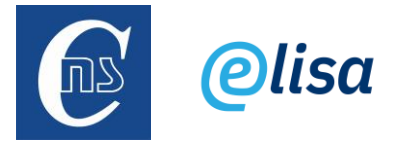

24) Možnost schválení Neschváleného návrhu z řádkového zobrazení neschválených návrhů: nově je možné provést schválení návrhu přímo z řádkového zobrazení, a nikoliv až z detailu návrhu (tato možnost zůstala zachována).

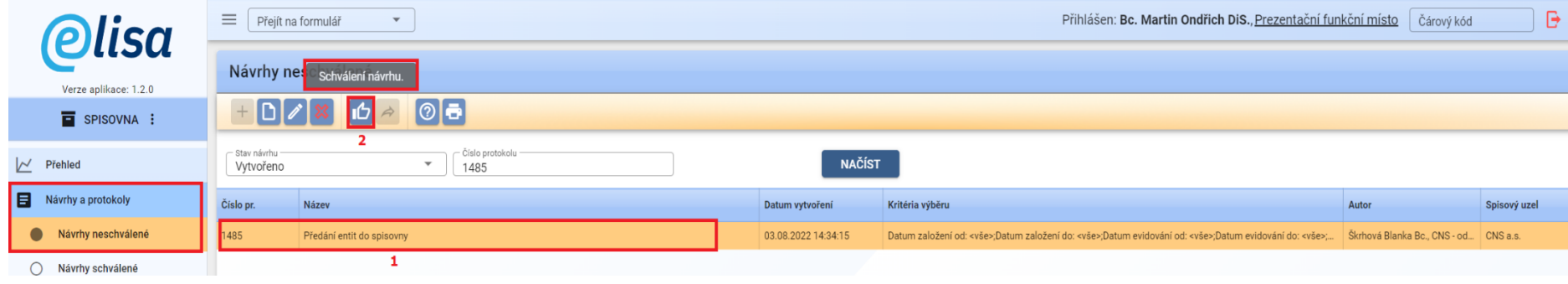

25) Možnost převodu Schváleného návrhu do spisovny z řádkového zobrazení schválených návrhů: nově je možné provést převod schváleného návrhu do spisovny přímo z řádkového zobrazení, a nikoliv až z detailu návrhu (tato možnost zůstala zachována).

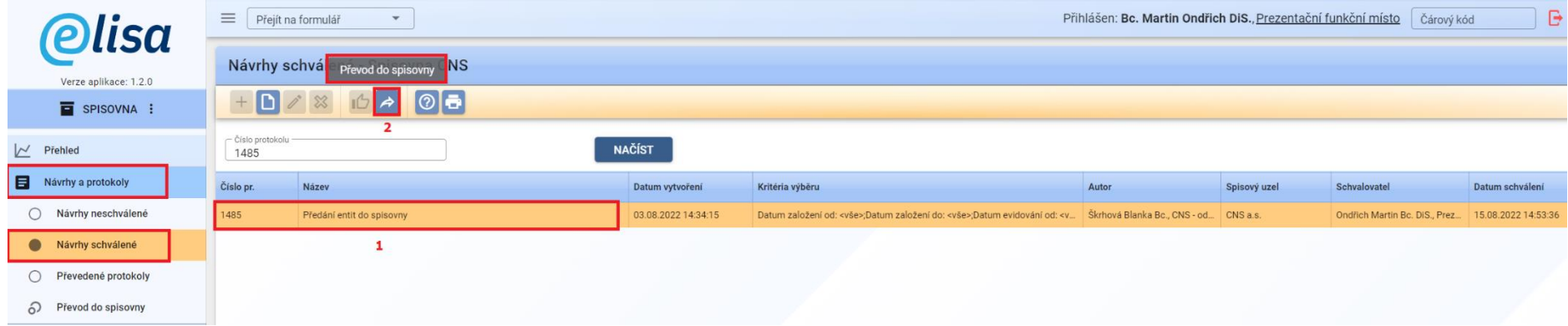

26) Zvětšení obrazovky ELISY 2 vypnutím statického menu: ve výchozím nastavení je statické menu (levé menu v ELISE) povolené. Jakmile povolení zneaktivníte (buď jednorázově, viz č. 1 na obr., nebo trvale, viz č. 2 na obr.), tak se schová levé menu a zvětší se tak obraz v ELISE.

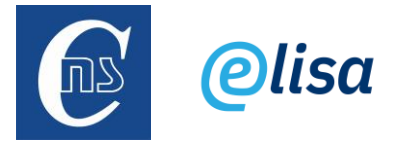

### Před zneaktivněním statického menu:

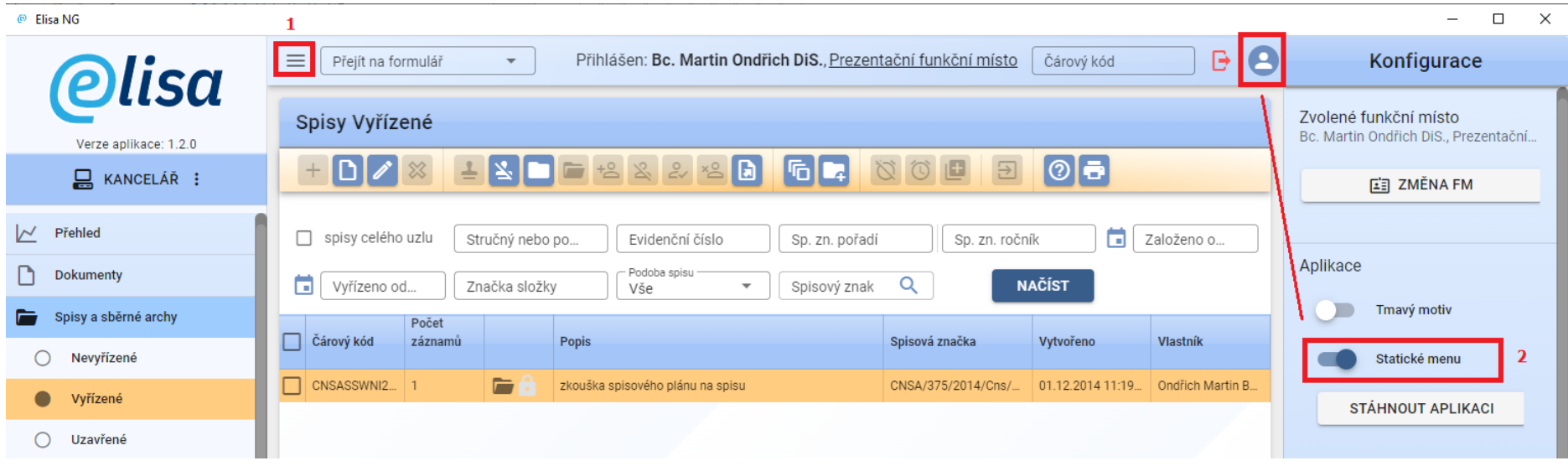

## Po zneaktivnění statického menu:

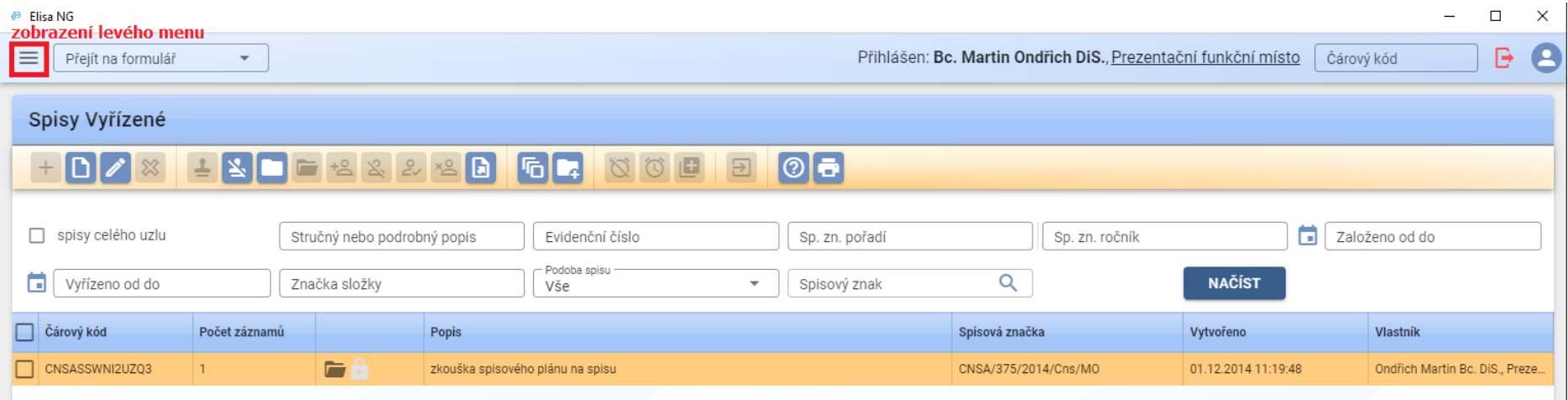

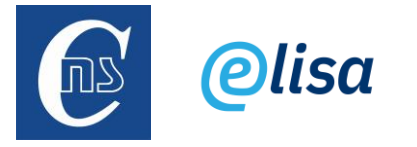

27) Univerzální hledání na detailu návrhu/protokolu do spisovny: v poli "Vyhledat" lze vyhledávat entity (např. Dokumenty) dle většiny hodnot/sloupců, viz obr. jako příklad.

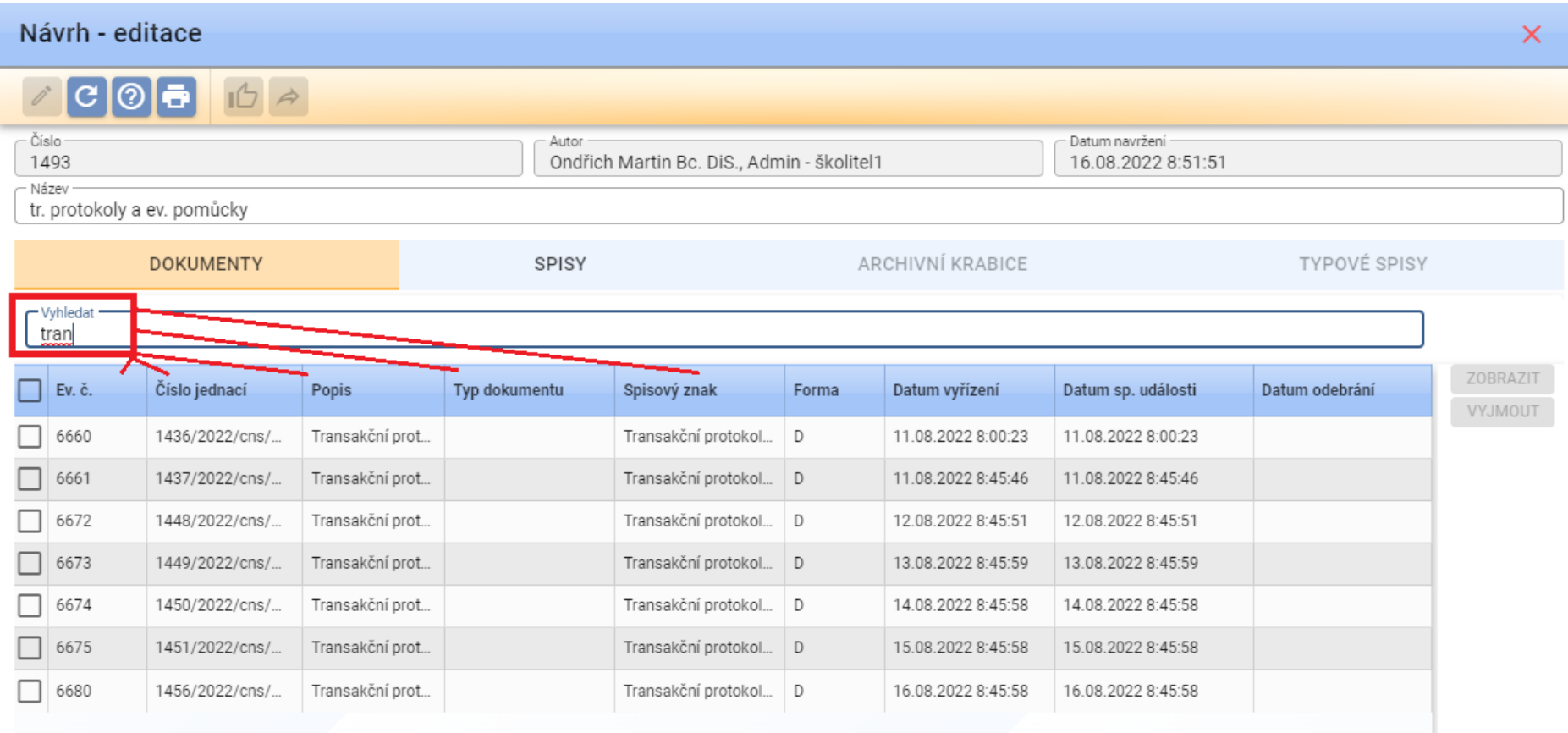

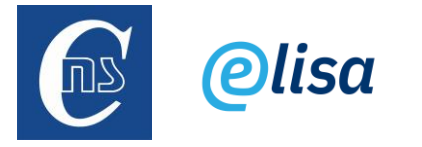

28) Rozšíření obsahu archivní krabice o typ objektu: nově je z obsahu archivní krabice možné ihned identifikovat, zda se jedná o entitu dokumentu nebo spisu.

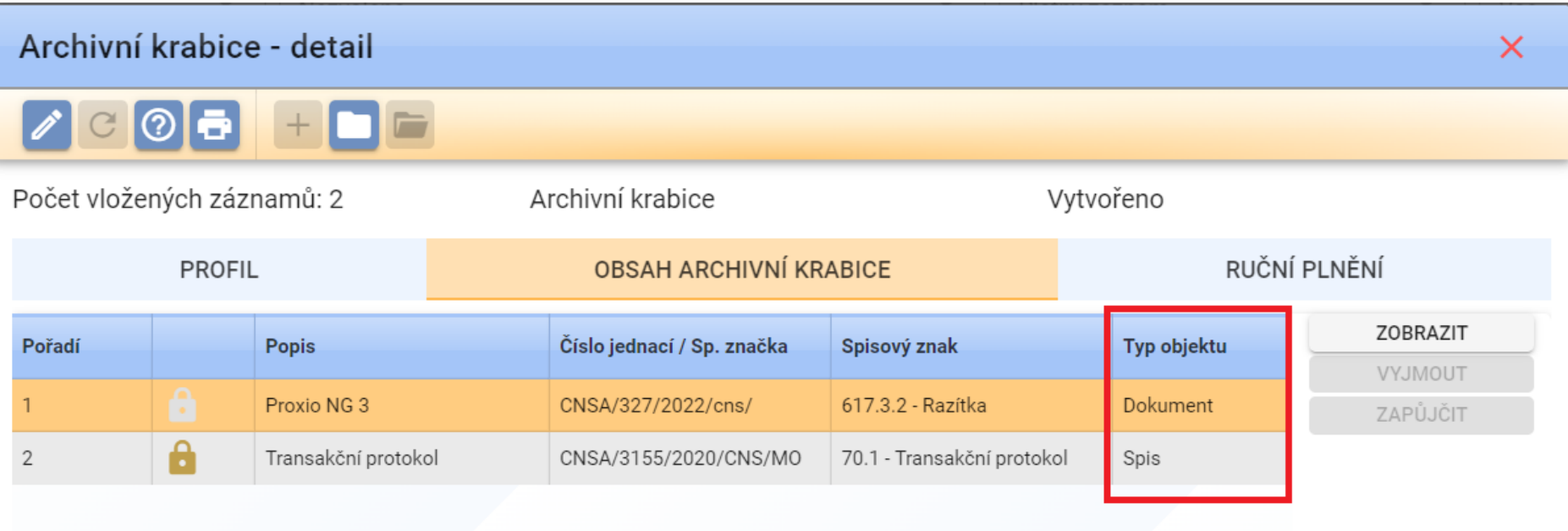

29) Informační bubliny: v některých případech (viz obr. jako příklad) se informace/upozornění zobrazují v pravém dolním rohu obrazovky v "bublině". V případě informace bublina po cca 4 vteřinách sama zmizí (pokud podržíte kurzor myši na bublině, tak bublina zůstane zobrazena). V případě chyby/upozornění bublina zmizí až když ji uzavřete (křížkem).

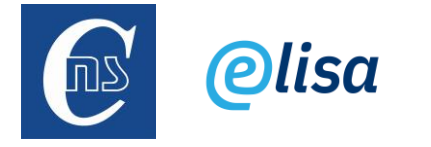

**Dokumenty Nevyřízené** 

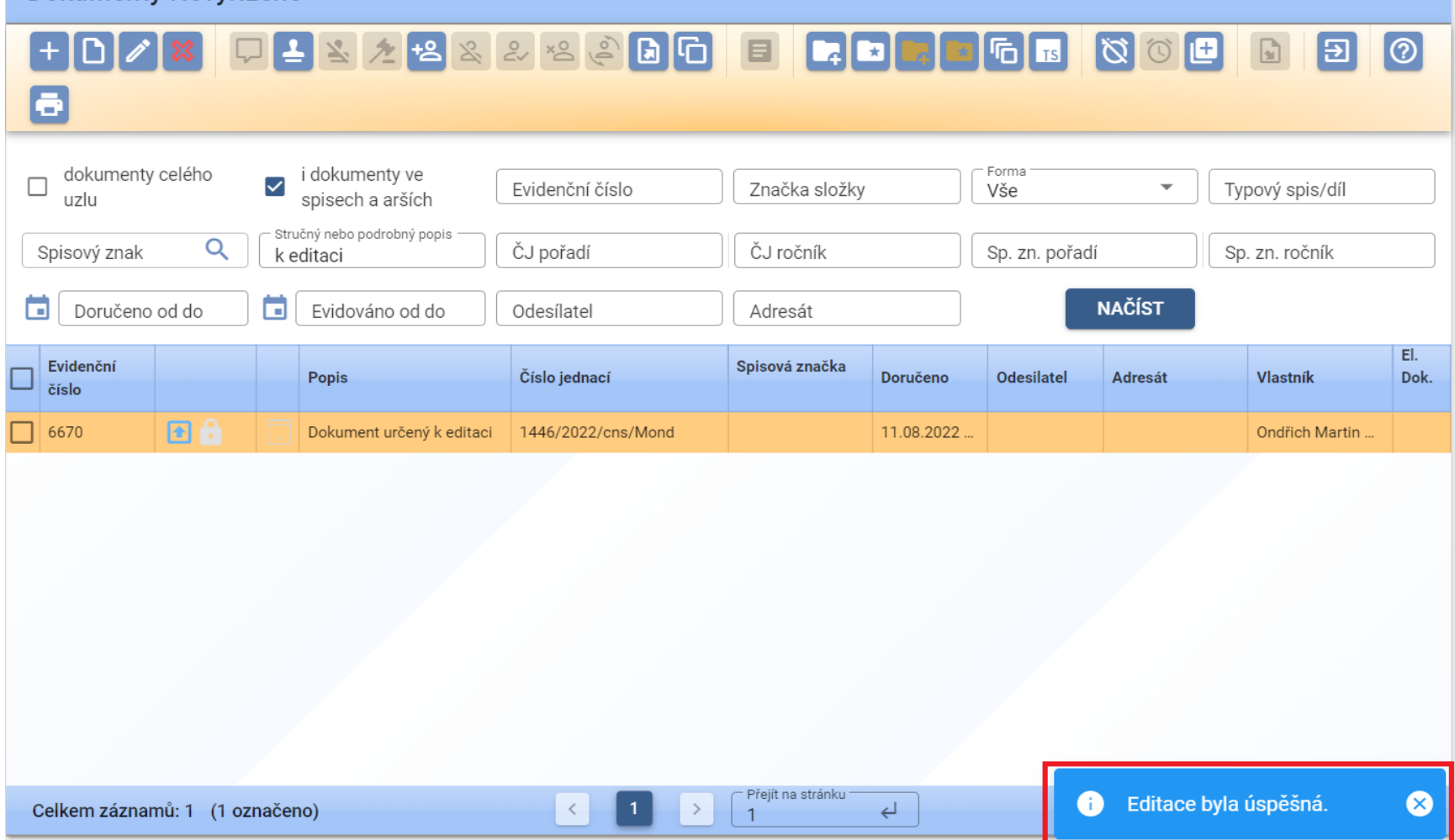